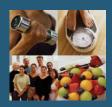

## Generating Patient Profile with MedGem<sup>®</sup> Analyzer Software

Following the MedGem Assessment you will need to generate a nutritional and activity program using the MedGem result. Follow the instructions below to ensure an accurate program for each patient.

## Generating a Patient Profile

- 1. Open your MedGem Analyzer Software. Ensure you have the patient's completed MedGem Analyzer Questionnaire when completing the profile.
- Click on the Add a new Client Icon 2.

click OK.

- 3. Enter the Participants Name, DOB, and Gender and Click Save.
- Enter the Participants RMR from the Questionnaire and 4. Click the Enter a New Measurement Icon
- 5. Enter the Participants Height, Frame Size, and Bodyweight.
- 6. **Occupational:** Select occupational from the drop down menu, Select appropriate work hours per week and select the appropriate sleep hours.
- 7. **Exercise Plan:** Refer to individual 0-10 response for exercise. Chose one of the following levels based on the individual score. (It is recommended that individuals achieve 30 minutes of light to moderate physical activity most days of the week.)
- 0-3 Very Light 4-5 Light 6-7 Moderate **8-9** Vigorous **10 Very Strenuous**
- 8. Weight Plan: Enter the desired bodyweight goal and goal date. The rate of weight loss should be between 0.5 and 1.5 lbs per week. (No plan should be below 1200 Kcals/day unless approved by a healthcare provider).

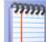

9. Notes: Click on the Notes Icon

and schedule next measurement for 6 months.

- 10. Diet Plan: Select the USDA Dietary Guidelines.
- 11. Click on the Profile Report Icon

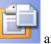

and print the report for the patient.

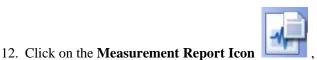

, print and save the report in the patient's record.

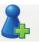